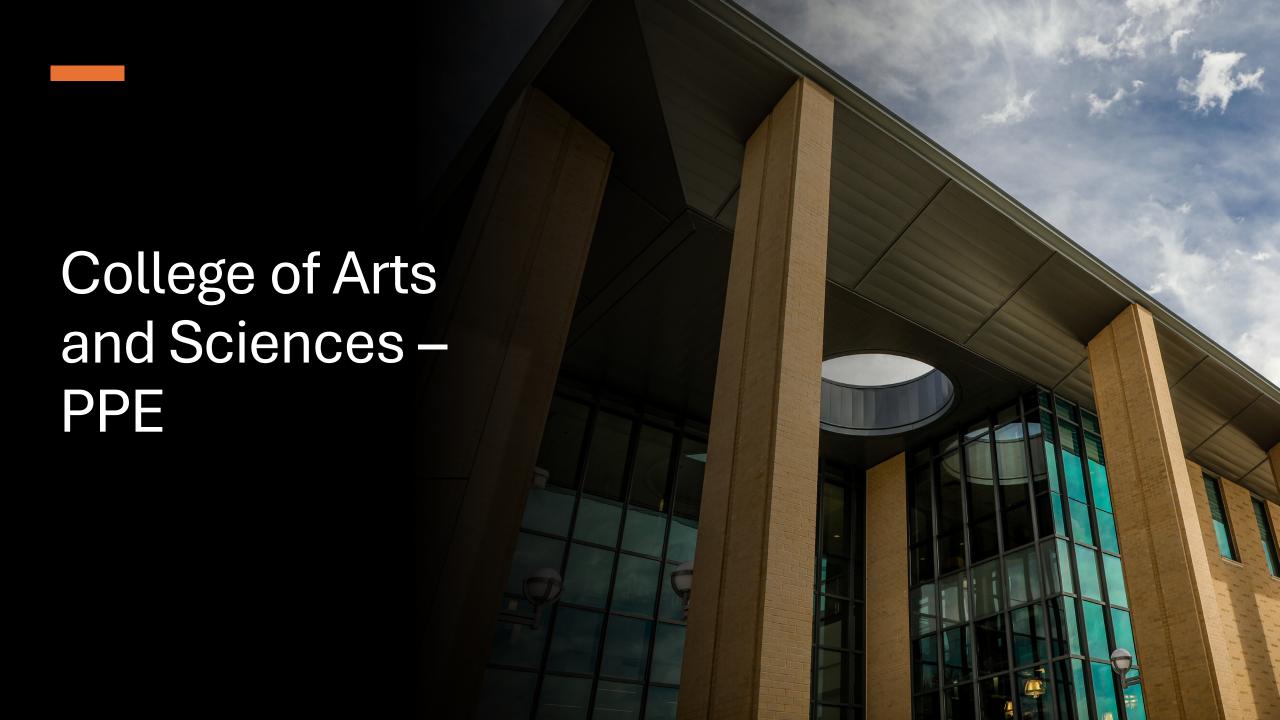

### Texas A&M International University **PPE 7-Step Workflow**

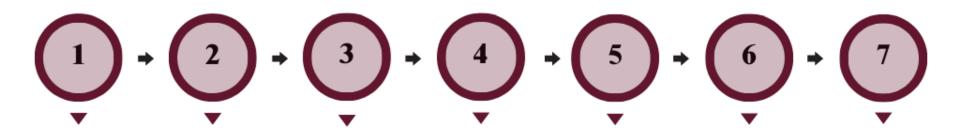

### FACULTY **MEMBER**

Faculty Member will complete their self-evaluation.

#### DEPARTMENT CHAIR

Department Chair will review the faculty's selfevaluation and complete their evaluation of Faculty Member.

### FACULTY **MEMBER**

Faculty Member will review the Department Chair's evaluation and schedule a meeting to discuss the evaluation with the Chair.

### DEPARTMENT CHAIR

Department Chair will have the opportunity to review the evaluation with the Faculty Member and decide whether to add edits to their initial evaluation. The Chair will submit an electronic signature.

### **FACULTY MEMBER**

Faculty will be The Dean will able to review have the any edits made opportunity to to their review the evaluation by the Chair and evaluation and agree or agree or disagree with disagree with the Chair's the Chair's evaluation. The evaluation. The Dean will Faculty Member will submit an submit an electronic electronic signature. signature.

### COLLEGE DEAN

entire

The Provost review the entire agree or the Dean's evaluation. The Provost will submit an electronic signature.

### UNIVERSITY PROVOST

will have the opportunity to evaluation and disagree with

# Logging into AEFIS

Website:

https://tamiu.aefis.net

Make sure and have Duo Connect to login.

Login with your TAMIU

Credentials

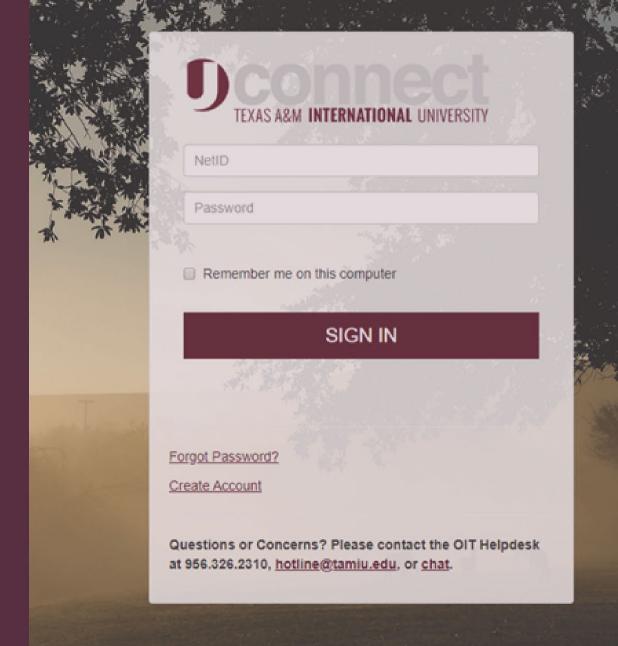

### OR Log in through Uconnect

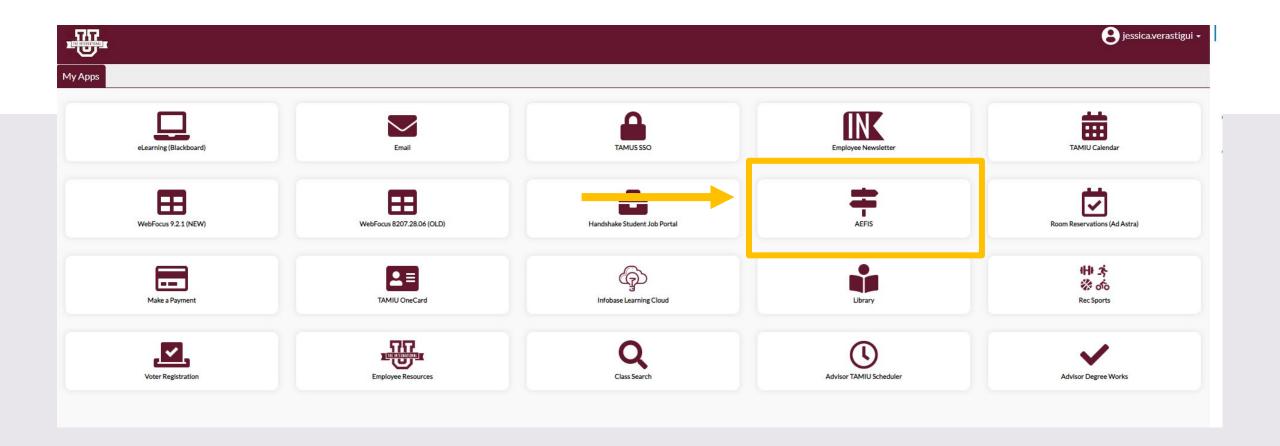

# AEFIS Homepage

# Department Chair Review with Faculty Member – Step 4

# Click on the Pencil

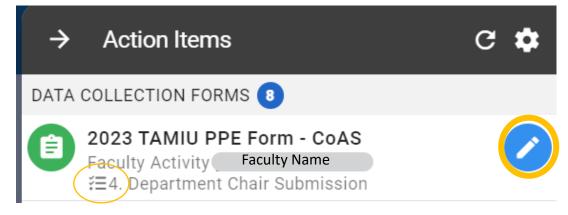

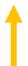

During this step,
the faculty
member will meet
with the
Department Chair
to review their
evaluation
together.

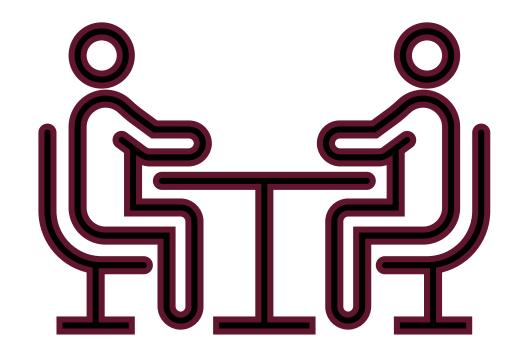

### Need to make changes during/after the meeting?

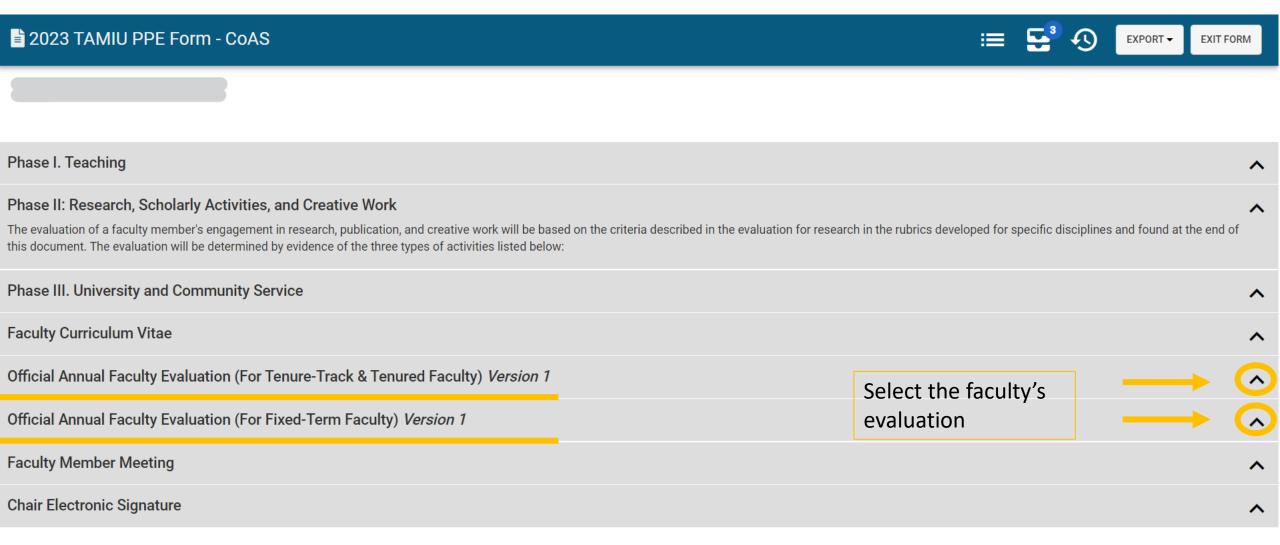

CONTINUE LATER

SUBMIT THE FORM

### Update your responses:

If you are going to change your response, please state which comment is your updated response.

(E.g. "New edits: After reviewing with the faculty member...)

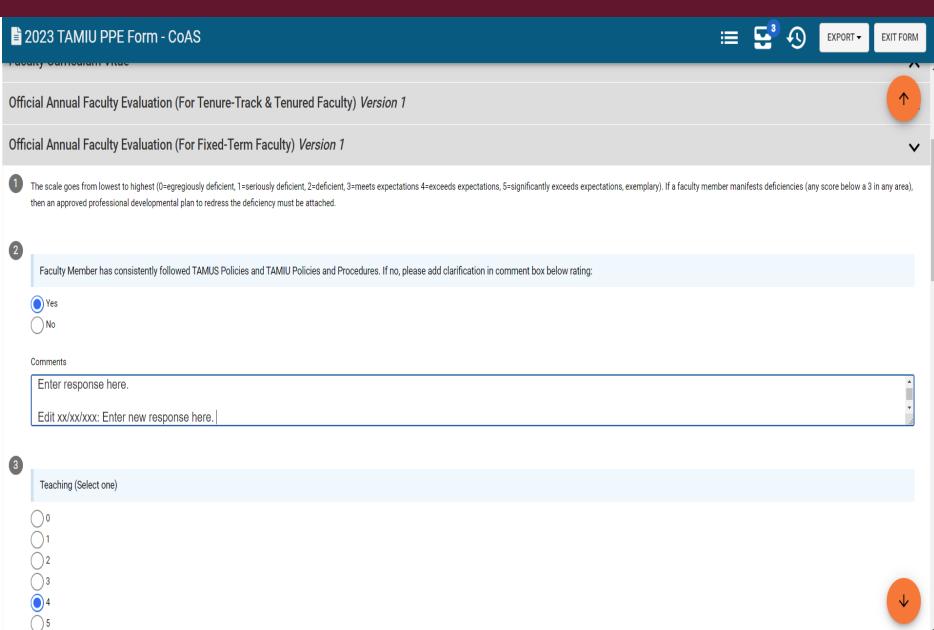

### Chair Electronic Signature

• Once you are done reviewing and editing any responses, you will then click on the arrow to open "Chair Electronic Signature".

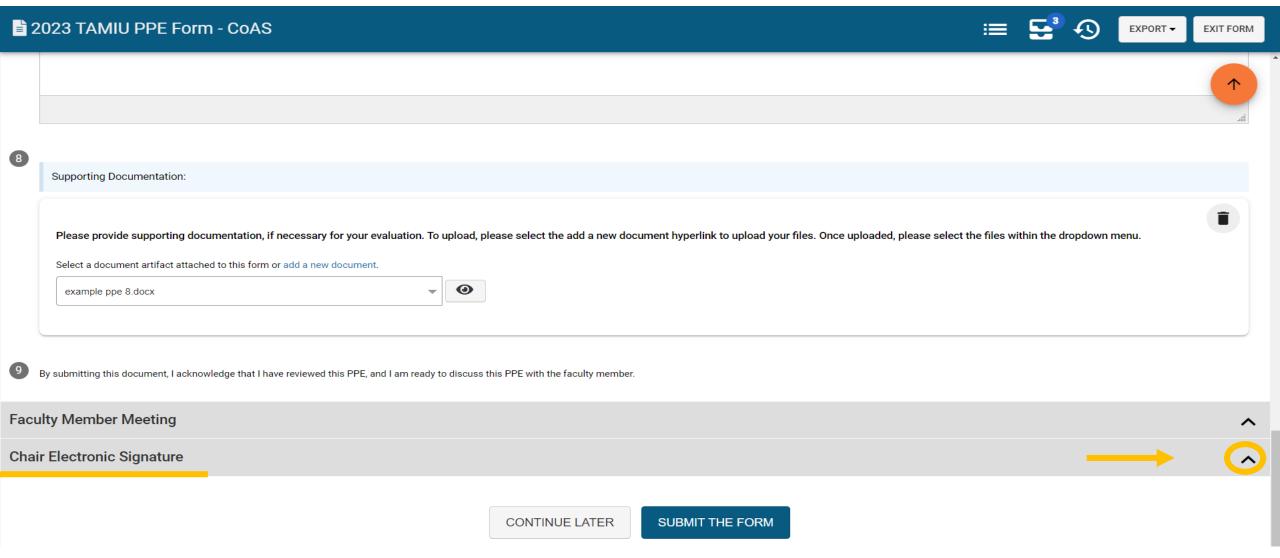

### Chair Electronic Signature

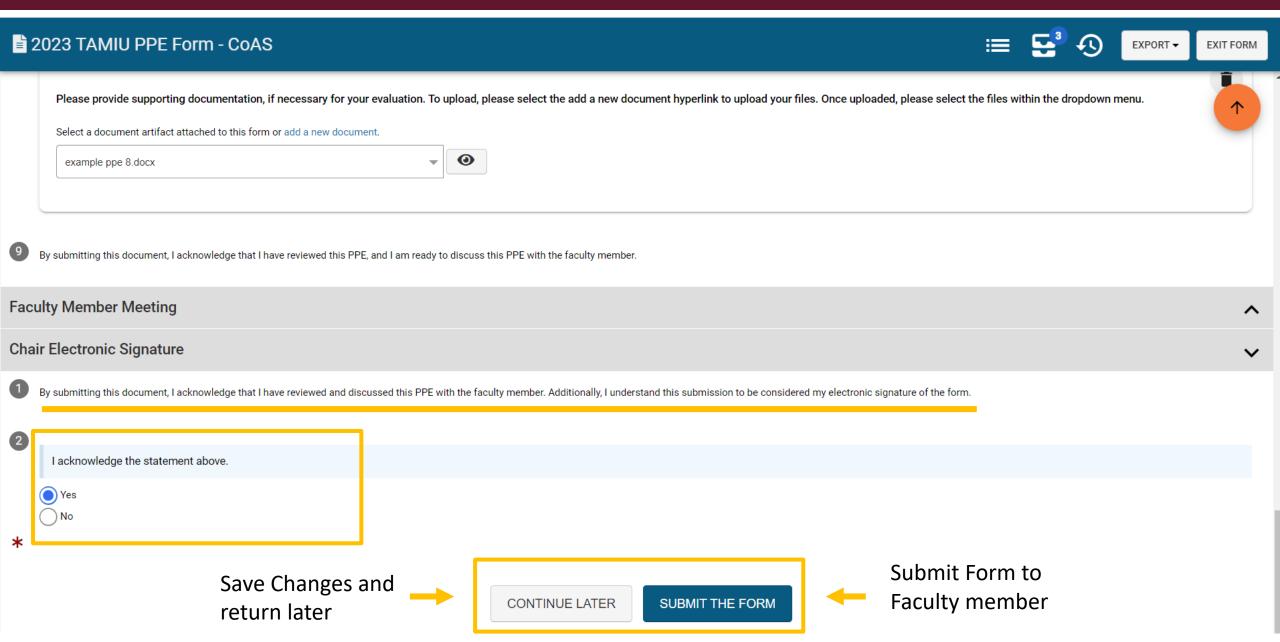

### Submit the Form

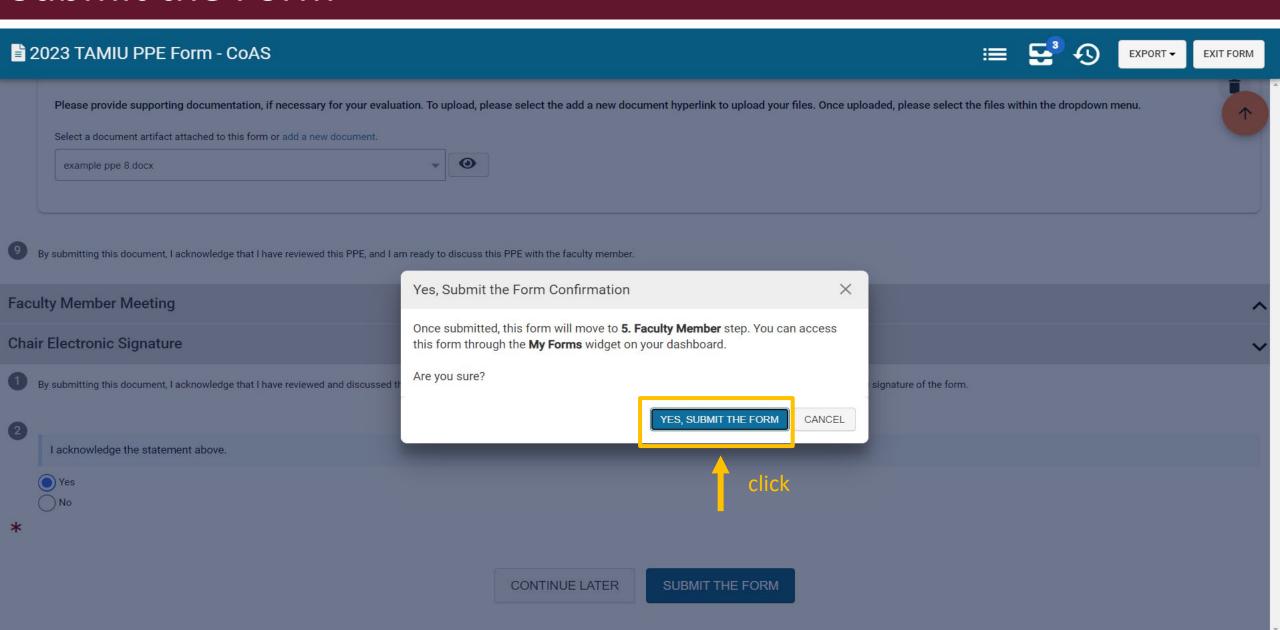

# Extra AEFIS PPE Tips

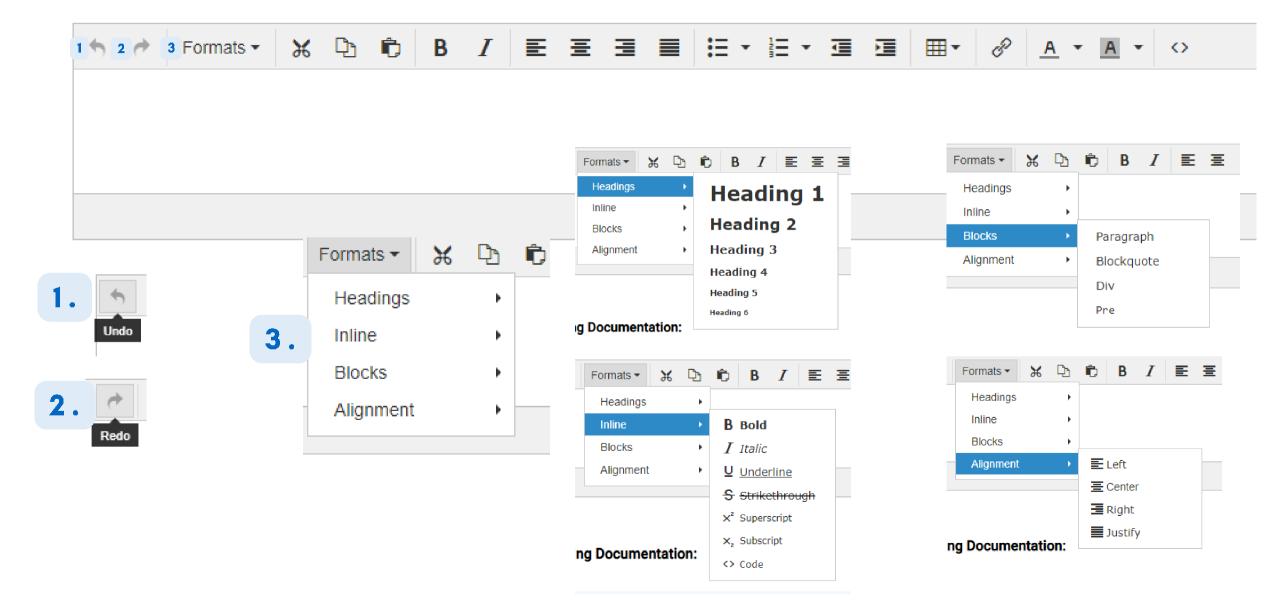

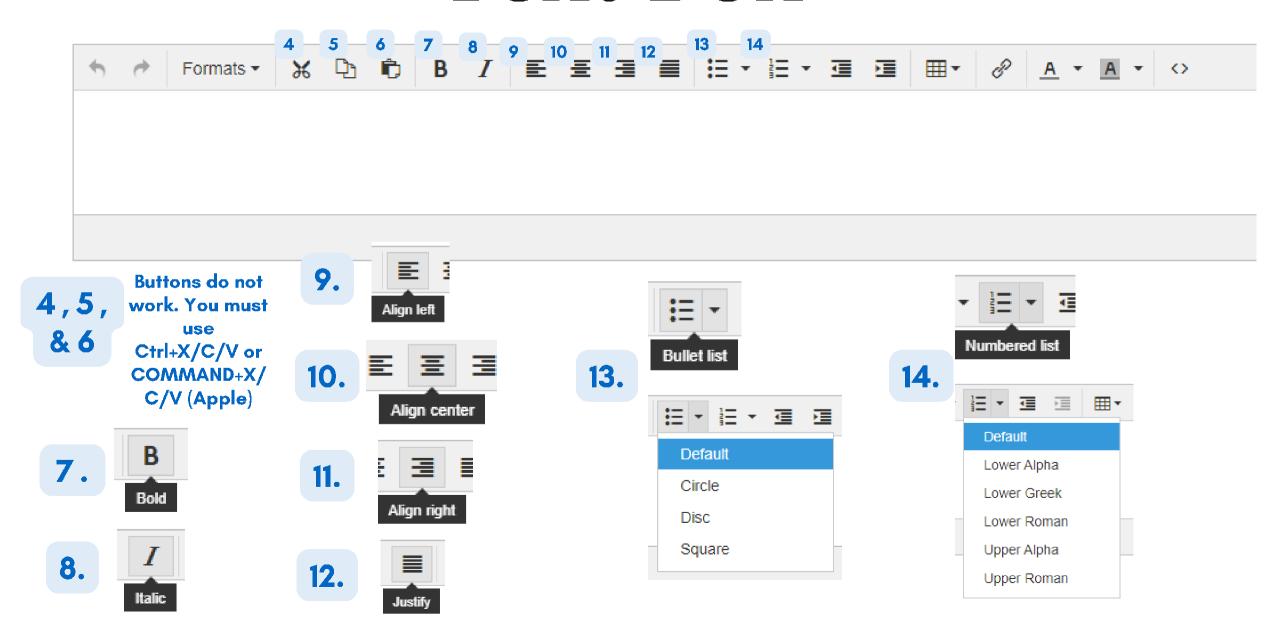

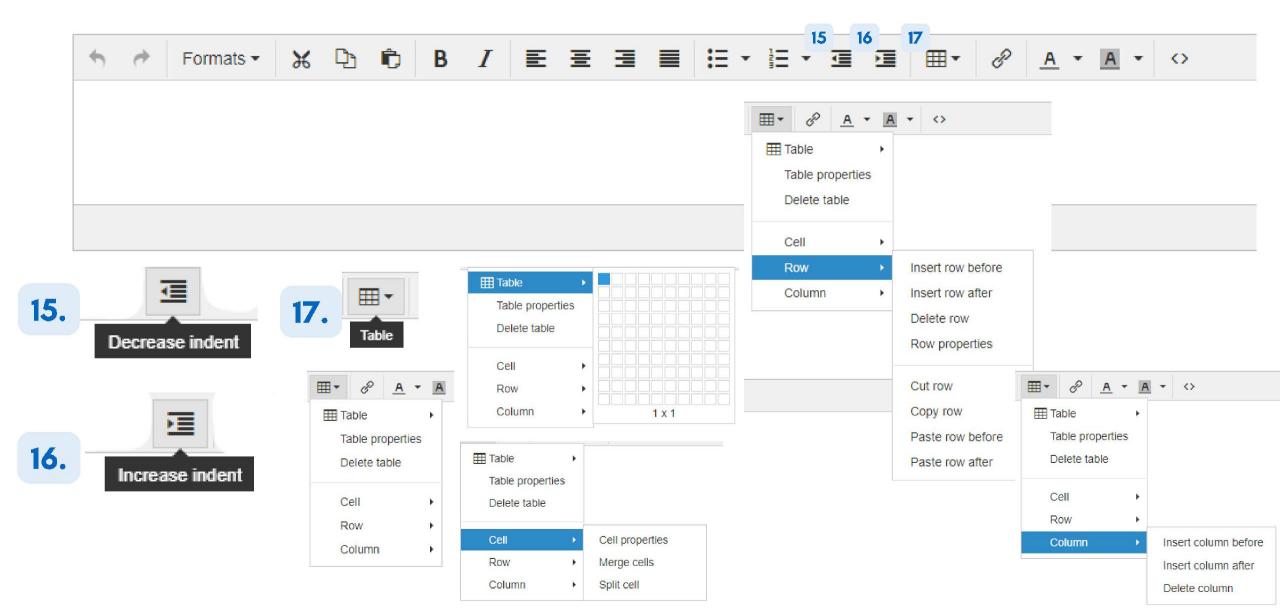

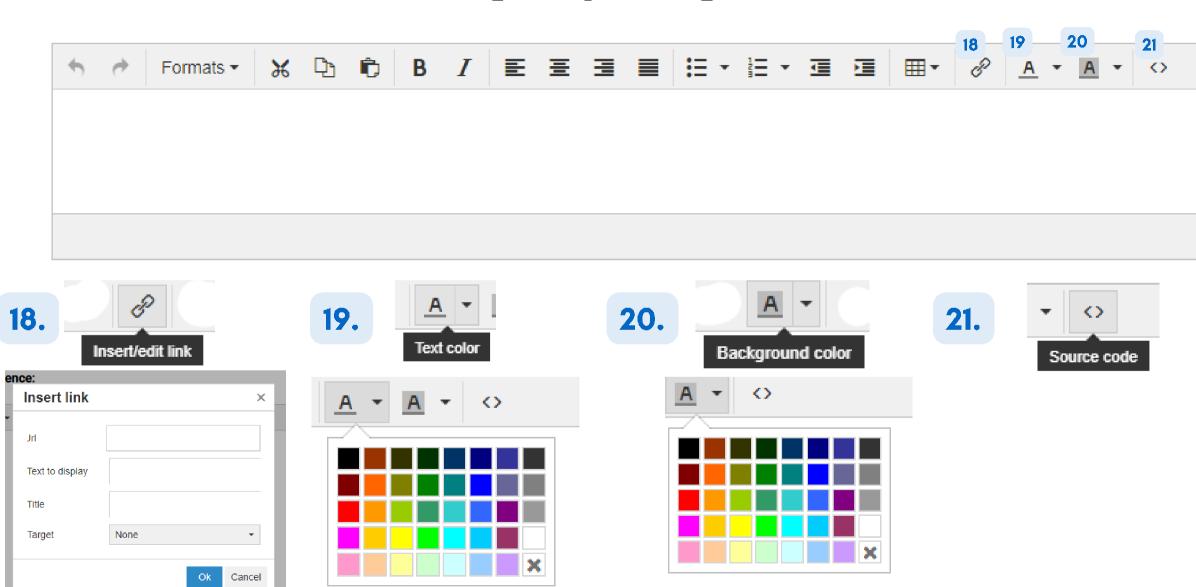

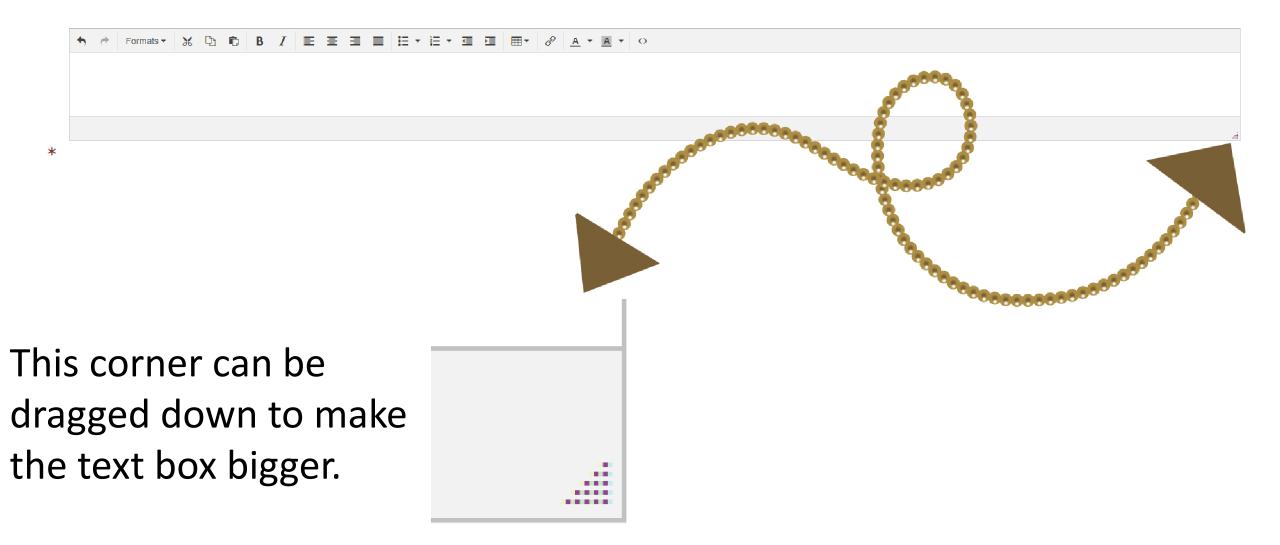

### Uploading your Supporting Documentation

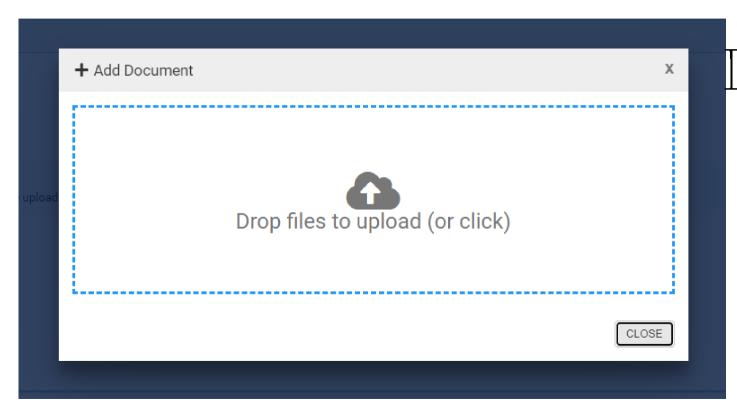

Drag your files or click to upload.

Max per each upload: 5
documents
No Max on the total

amount of documents

### Uploading your Supporting Documentation

Select a document artifact attached to this form or add a new document.

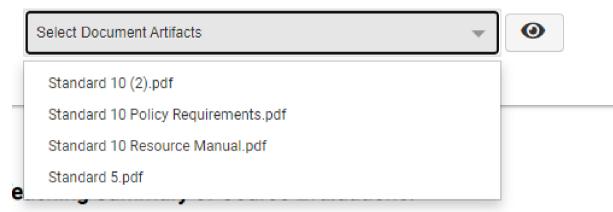

2. The checkmarks
mean you have
selected the document
to appear for your
superiors

1. Once uploaded, please select the files needed within the dropdown menu.

#### Supporting Documentation:

Select a document artifact attached to this form or add a new document.

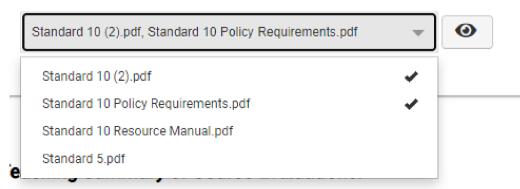

### Uploading your Supporting Documentation

### Supporting Documentation:

Select a document artifact attached to this form or add a new document.

Standard 10 (2).pdf, Standard 10 Policy Requirements.pdf

**()** 

3. You can view your documents by pressing the eye image

4. Click the eye image of the document you want to see

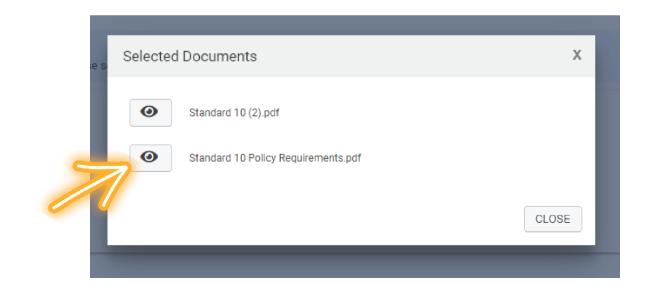

### Deleting your Supporting Documentation

l. Click on thisbox entitledManageArtifacts

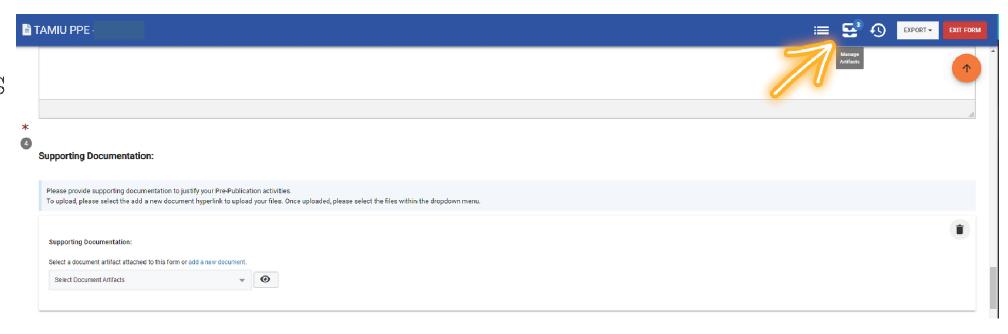

### Deleting your Supporting Documentation

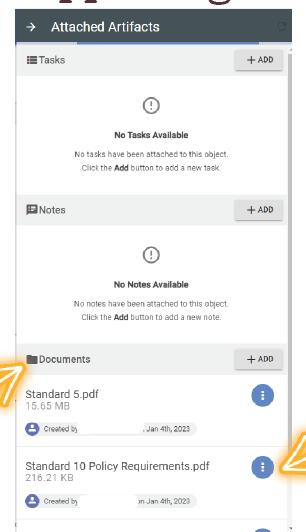

2. Find the — Documents Area

3. Locate the document you wish to delete, and hover your mouse over the blue button.

### Deleting your Supporting Documentation

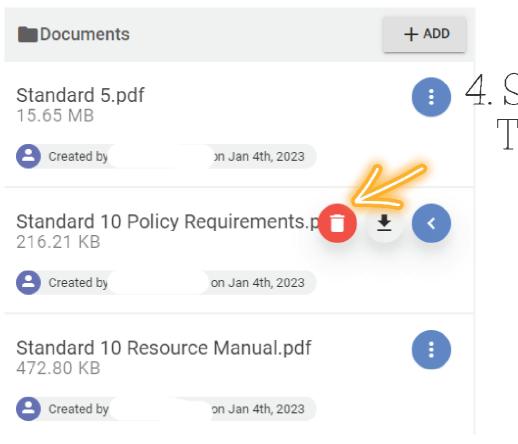

4. Select the Red Trash Can to delete

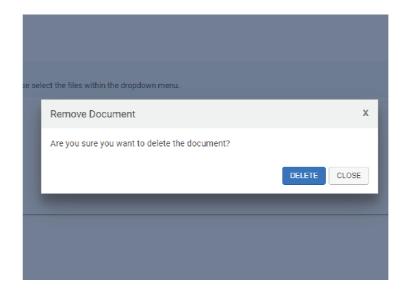

5. This text will pop up asking if you're sure you want to delete.

Go ahead and click delete

# Thank you!